# Презентация на тему курсовой работы Разработка web-приложения новостной портал

Работу выполнил студент группы ИС-5-18 Трофимов Г.А

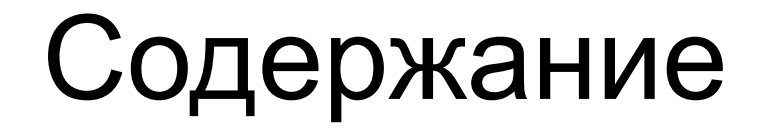

1 Физическая структура ядра системы

2 Загрузка WordPress для самостоятельной установки

3 Повышение производительности WordPress

4 Описание интерфейса Wordpress

5 Описание создания рабочего сайта на базе CMS Wordpress

## Физическая структура ядра системы

**DOMEHE B**bI<sub>bOI</sub> **PEFICT** Имя дом

Хиты  $0<sub>ru</sub>$  $\Box$  shop  $\Box$  pro

В начале создания веб-сайта на базе cms WordPress необходимо зарегистрировать доменной имя и найти веб-хостинг, на котором будет располагаться данный ресурс

При выборе домена, нужно учитывать следующее:

1)Домен должен легко запоминаться.

2)Иметь простое написание.

3)Выражать идею веб-сайта, к которому он привязан.

4)Содержать ключевые слова, понятные для поисковиков

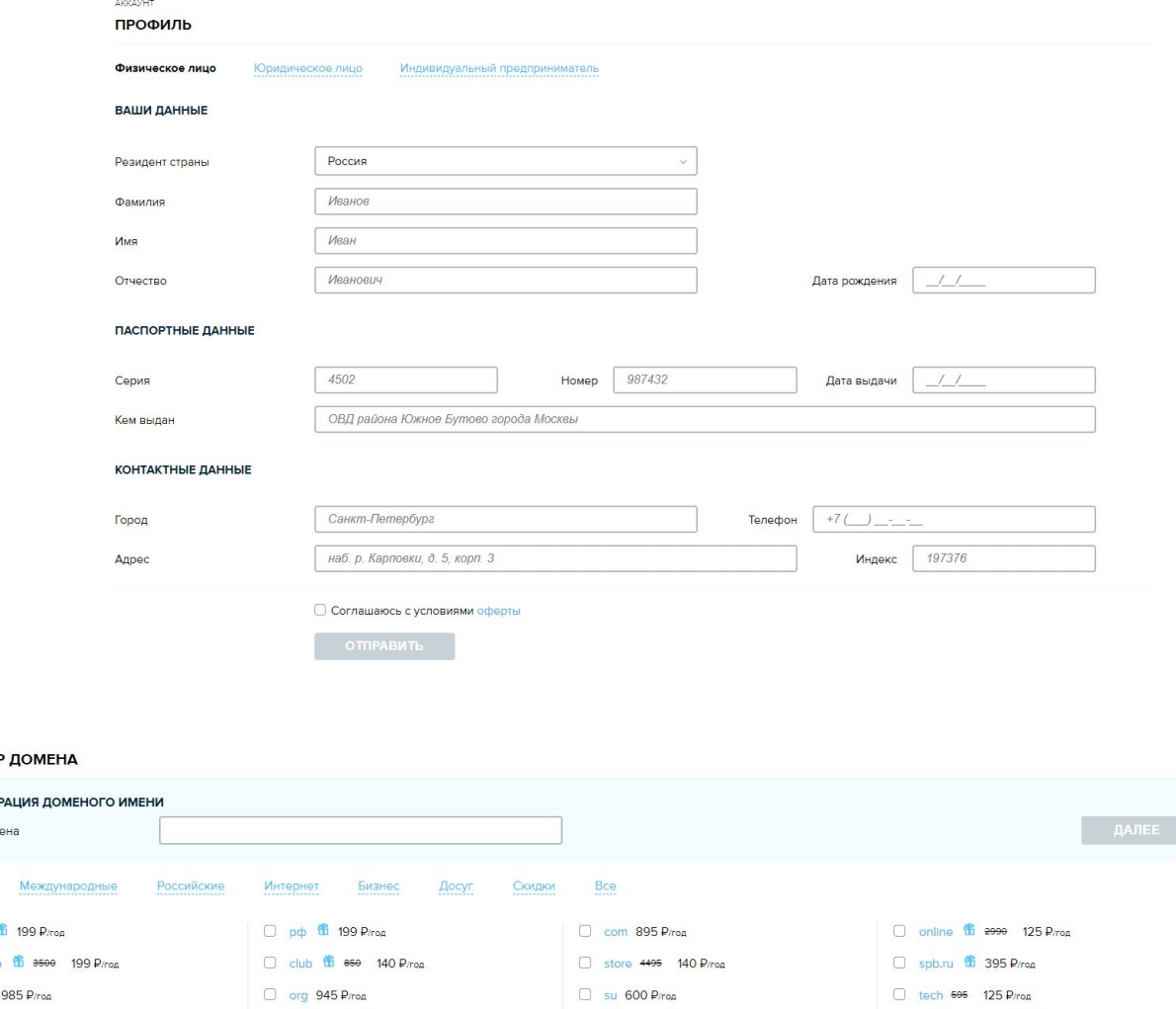

#### Загрузка WordPress для самостоятельной установки

Перед установкой WordPress на сервер требуется загрузить сборку данной cms, которая наиболее оптимально подойдет для решения поставленных задач. Загрузка последних версий релизов, возможна с нескольких сайтов.

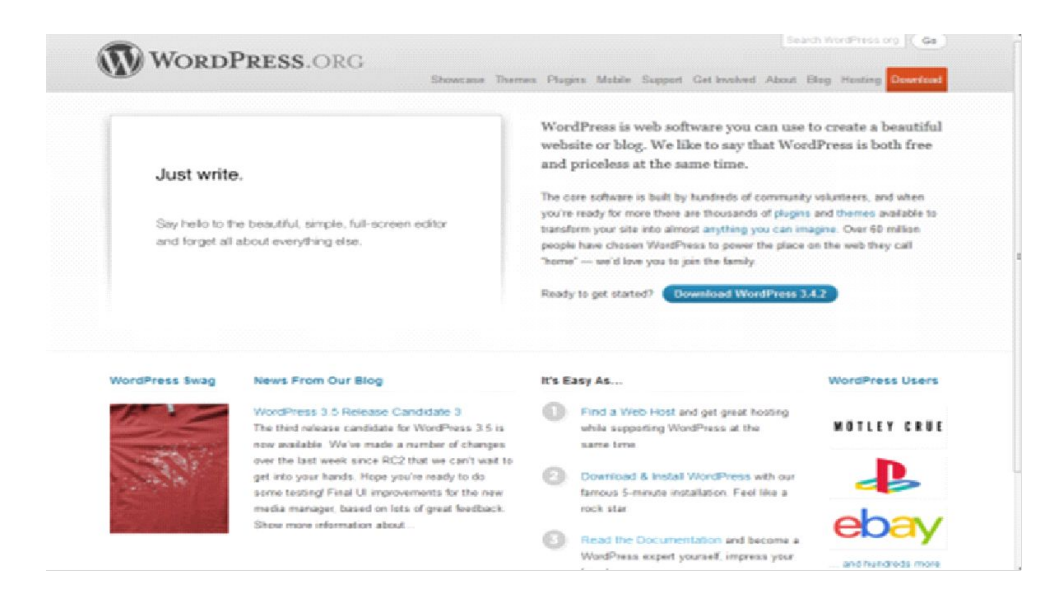

#### Повышение производительности WordPress

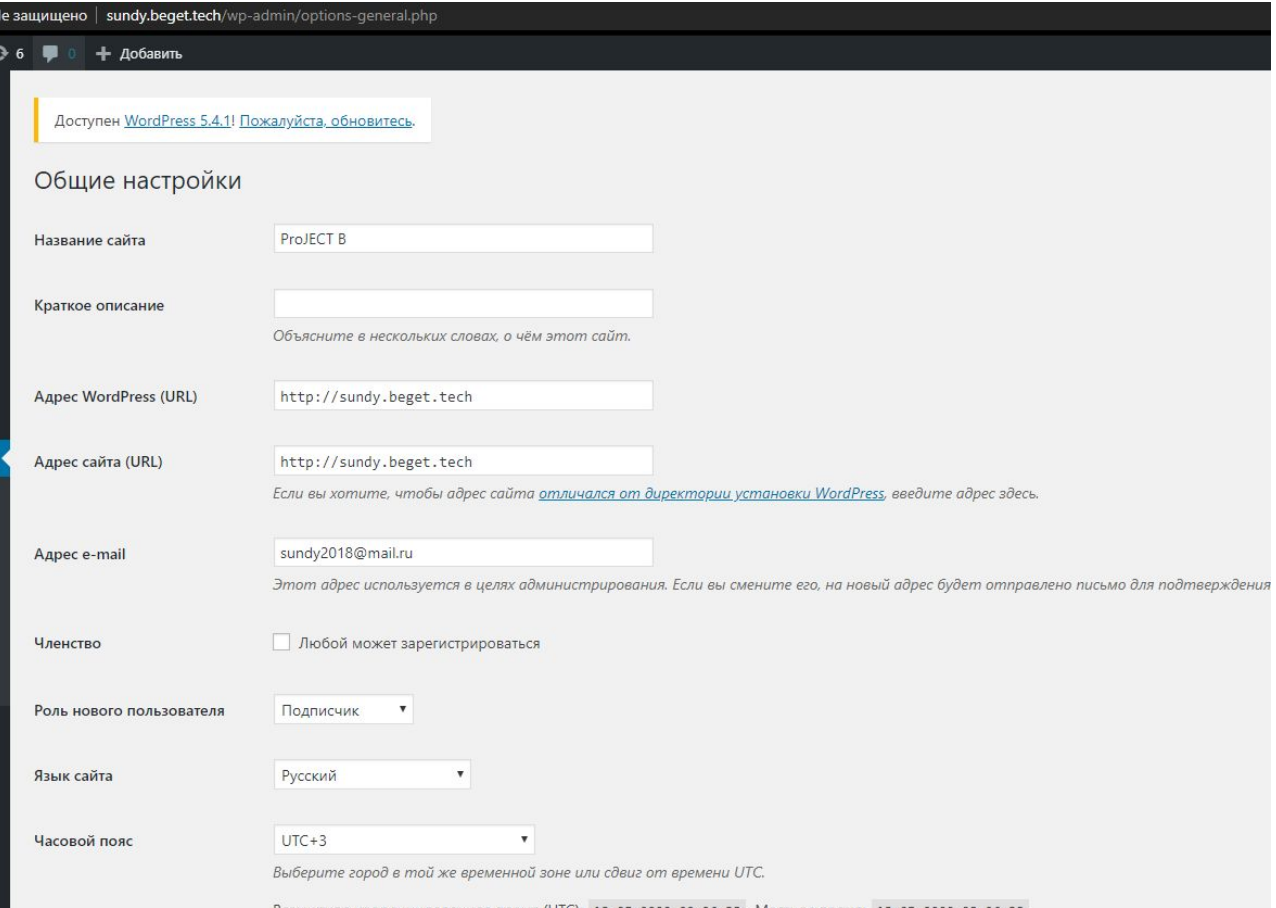

Повышение производительности WordPress можно разделить на несколько этапов:

- Выбор верных настроек для сайта.
- Модерирование комментариев и отсеивание спама.
- Управление дополнительными авторами.
- Кеширование и другие регулировки.

### Описание интерфейса Wordpress

На рисунке отображается информация для добавления запискей. Также их можно удалить или изменить.

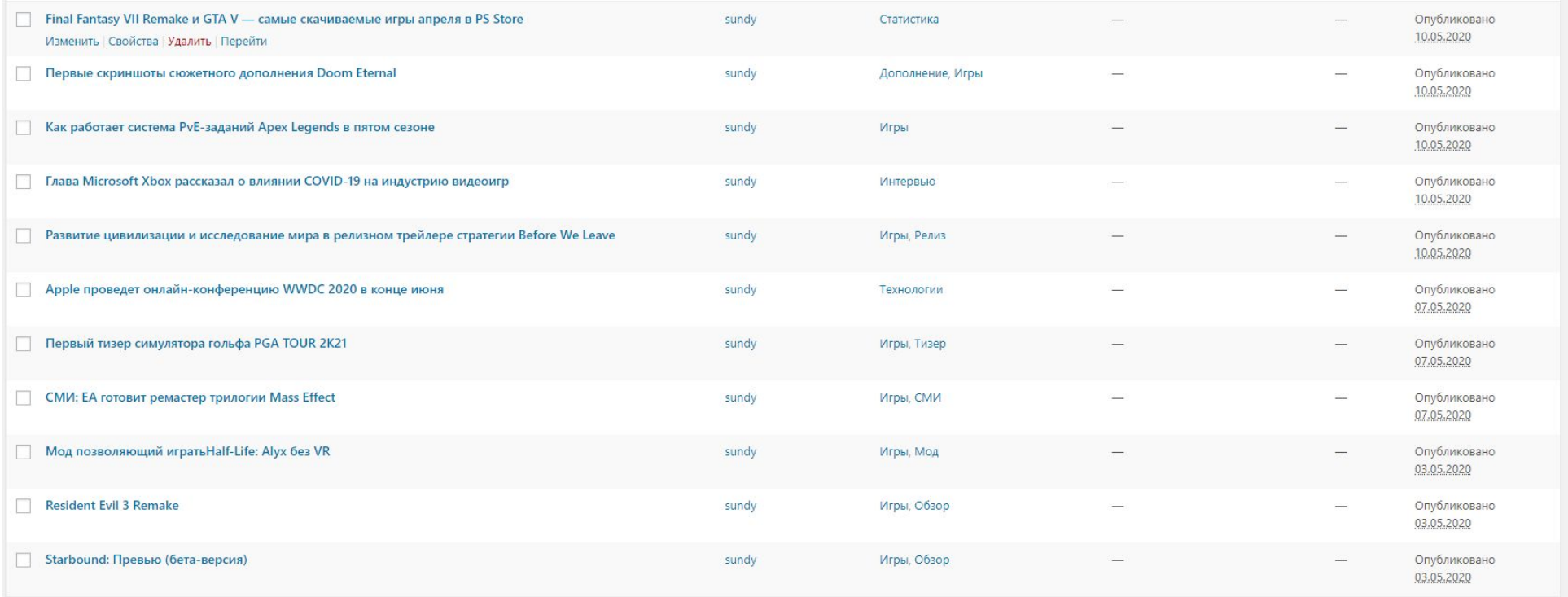

Расширить функциональные возможности веб-сайта на базе платформы WordPress можно посредством подключения дополнительных плагины. Данные плагины распространяются как и темы по свободной лицензии или на платной основе.

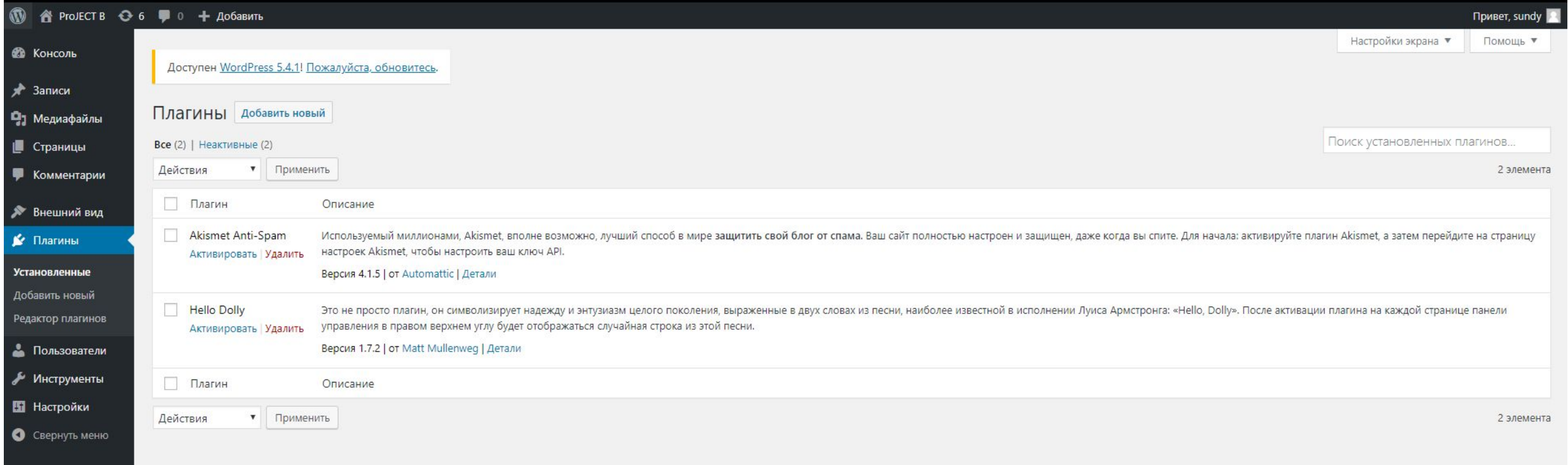

#### Описание создания рабочего сайта на базе CMS Wordpress

В качестве темы использовалась свободная тема Newsup. Данная тема была модифицирована, чтобы отвечать требуемой стилистике сайта

Одним из самых простых способов изменить Рючеств внешний вид сайта является смена изображения в шапке темы. Это можно сделать, загрузив необходимое изображение на сайт, или указав соответствующий URL нового изображения. Изображение должно быть такого же разрешения, как и первичное изображение темы, используемое по умолчанию.

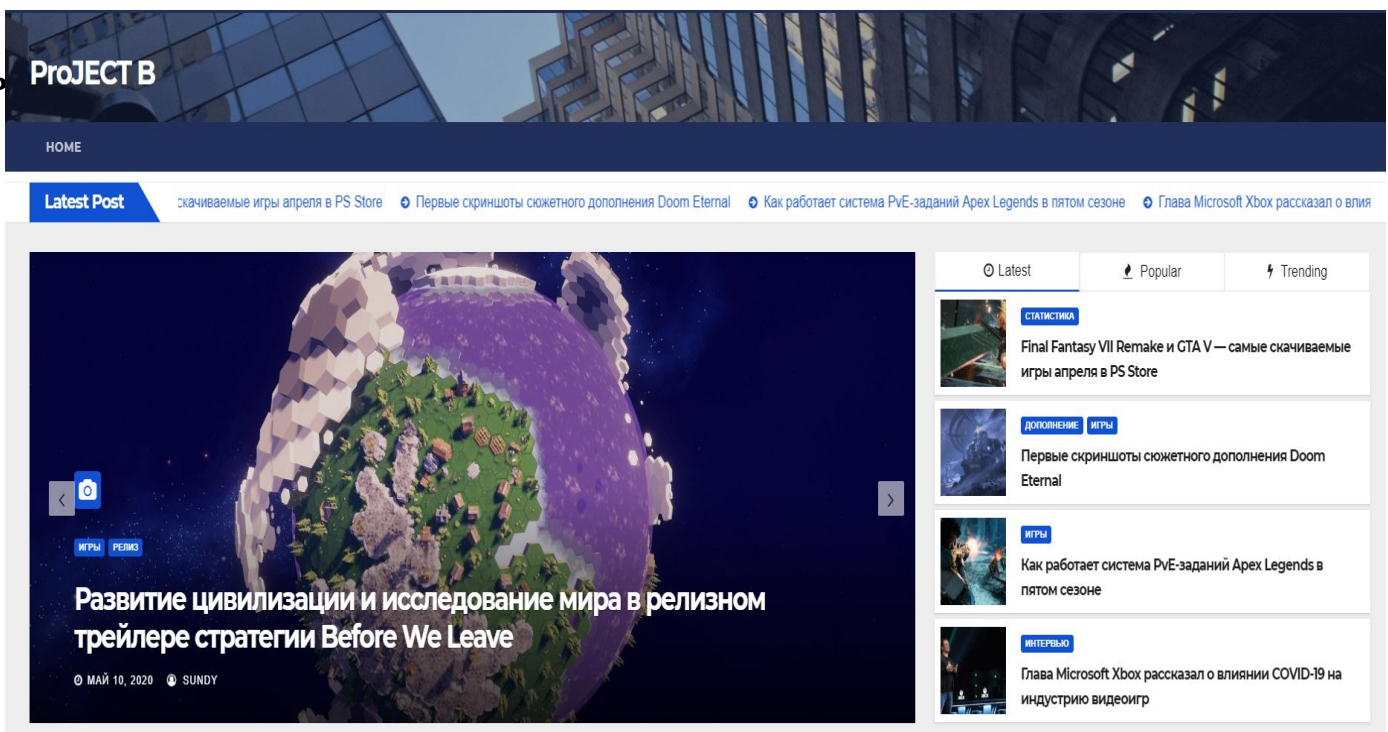

#### На сайте реализована Обратная связь с нами. Обратная связь – это инструмент управления персоналом и повышения эффективности бизнес-процессов, который должен учитываться в каждом аспекте любой организации.

#### Добавить комментарий

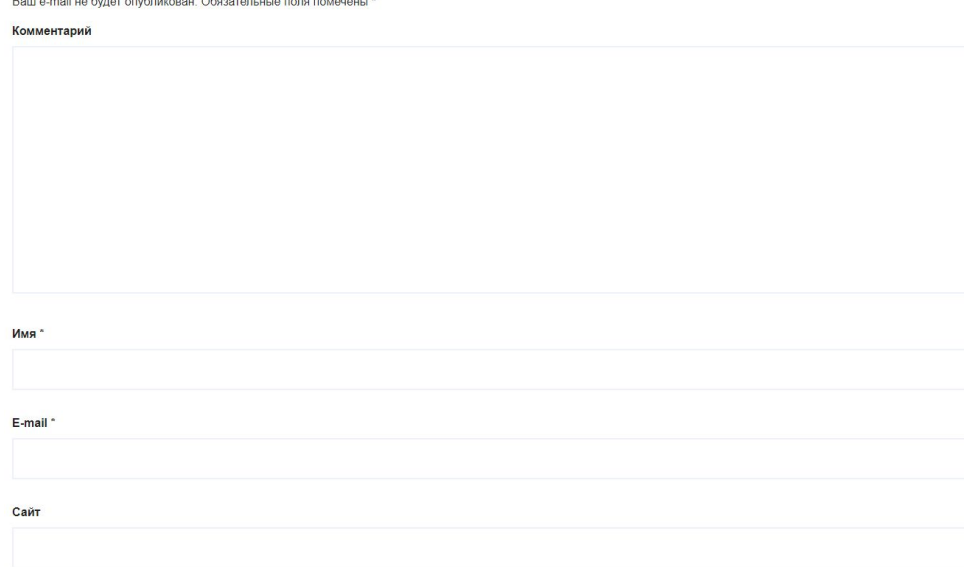

В форме отображаются поля: «Комментарий» «Имя» «E-mail». По завершению ввода выходит сообщение «Ваше сообщение успешно отправлено!». Сообщение уходит на сервер. Если он локальный, то на sendmail, а если на хостинге, то на реальную электронную почту.

# Спасибо за внимание!